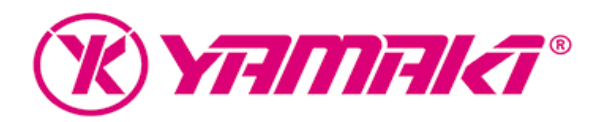

## **Pasos para instalar Pro Tools 10 - 11 y Express**

Para instalar y usar Pro Tools 10 o cualquier versión vigente de esta estación de trabajo, deberás seguir los pasos que explicamos a continuación:

## **1. Crear todas las cuentas**

### **1.1 Cuenta de iLok**

Primero que todo, debemos crear una cuenta de iLok. Para ello visita la página www.ilok.com.

Da click en 'Create Free Account' y tal como si fueras a crear una cuenta de correo electrónico sigue las instrucciones y llena los campos necesarios. Anota en un lugar seguro el **username**, ya que es en esta cuenta donde se van a depositar las licencias.

### **1.2 iLok Licence Manager**

En el home de ilok.com, descarga el **iLok License Manager**. Sigue las instrucciones para hacer la instalación ya sea en plataforma Windows o Mac.

### **1.3 Cuenta Maestra de AVID**

Por último, es necesario crear una cuenta maestra en avid.com donde se harán todos los registros de los productos que registres. Recuerda que es muy importante registrar estos productos para que recibas todo el soporte directo de AVID. Para ello, ve a la página de avid.com. Da click donde dice 'Mi Cuenta'. Al igual que la cuenta de ilok, simplemente sigue las instrucciones y llena los campos necesarios para crear la cuenta. 

Se puede usar parte del video: http://www.youtube.com/watch?v=vZ6YPC\_NT1I

# **2.** Activar y descargar

### **2.1 Activación de Software**

Se puede usar parte del video: http://www.youtube.com/watch?v=vZ6YPC\_NT1I

En tu cuenta de AVID, ve al hipervínculo que dice 'Descargar y activar mis productos'. En el espacio en blanco deberás colocar el serial de Pro Tools, que puede estar en la tarjeta de activación o si lo descargaste, desde tu correo.

Después de haber escrito el serial del producto, te preguntarán cuál es tu cuenta de iLok. Acá debes poner el username que usas para ingresar a la cuenta de iLok, NO el serial del iLok. Ingrésalo tal como lo creaste, o puede que la licencia sea enviada a otro usuario.

Acá se puede usar el video: http://learncdn.avid.com/KB/Vids/iLokLMOverview.mp4

# **2.2 Descarga tu software**

En caso que no hayas descargado el programa, puedes hacerlo una vez el registro se haya hecho exitosamente. Para la instalación, simplemente descarga los instaladores de ProTools para cada una de las plataformas ya sea MAC o Windows y sigue las instrucciones paso a paso. Todavía NO abras Pro Tools, pues sin el iLok configurado no te servirá.

## **2.3 Descargar drivers**

Dependiendo la interfaz de audio que usarás, recomendamos fuertemente instalar los controladores. Todos se pueden descargar desde la página del proveedor, ya sea directamente AVID, o el grupo de empresas InMusic Akai Pro, M-Audio y Alesis.

## **3. Autorización**

# **3.1 Registrar cuenta de iLok a iLok físico**

Después de haber registrado el producto en la cuenta de AVID, la licencia será enviada a tu cuenta de iLok.

Acá se puede poner otro pedazo del video: http://learncdn.avid.com/KB/Vids/iLokLMOverview.mp4

### **3.2 Descargar licencia a iLok**

Abre el iLok Manager. Abre tu sesión. Verás en la parte superior derecha 'Available Licenses'. Allí verás la licencia de Pro Tools y de Virtual instruments que vienen incluído en el producto.

Ahora inserta el iLok en una entrada USB. Espera unos segundos a que el computador lo reconozca. Una vez sea reconocido, da doble click y enlaza el iLok a tu cuenta. Una vez hecho esto, podrás simplemente arrastrar la licencia a tu iLok y listo! Así de sencillo.

### **3.3 Lanzar Pro Tools**

Ya teniendo las licencias en tu iLok, simplemente déjalo conectado y abre Pro Tools. No tienes que hacer nada más que disfrutar y comenzar a hacer música. Para más información visita www.yamaki.com.co, o www.audiocentro.com.co, o www.avid.com

Gracias por haber visto el video!

Yamaki, hablamos tu mismo idioma.

## - **¿Cómo actualizar de Pro Tools LE, MP y 9 a Pro Tools 10-11?**

Si hiciste tu registro de la licencia de Pro Tools después del 8 de Abril del 2013, entonces puedes solicitar un upgrade a AVID. Para eso, te invitamos a que nos envies un correo a desarrollo2@yamaki.com.co con todos tus datos personales y la factura de compra del producto.

Si hiciste el registro antes de la fecha, entonces puedes solicitar un *cross-upgrade* directamente en la tienda virtual de AVID. Esta es una compra que se hace con tarjeta de crédito.